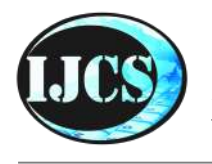

# Indonesian Journal of Computer Science

ISSN 2302-4364 (print) dan 2549-7286 (online) Jln. Khatib Sulaiman Dalam, No. 1, Padang, Indonesia, Telp. (0751) 7056199, 7058325 Website: ijcs.stmikindonesia.ac.id | E-mail: ijcs@stmikindonesia.ac.id

#### Implementasi Jaringan Hotspot Kampus Menggunakan Router Mikrotik

#### Yogi Isro' Mukti

yogie.isro.mukti@gmail.com Sekolah Tinggi Teknologi Pagar Alam

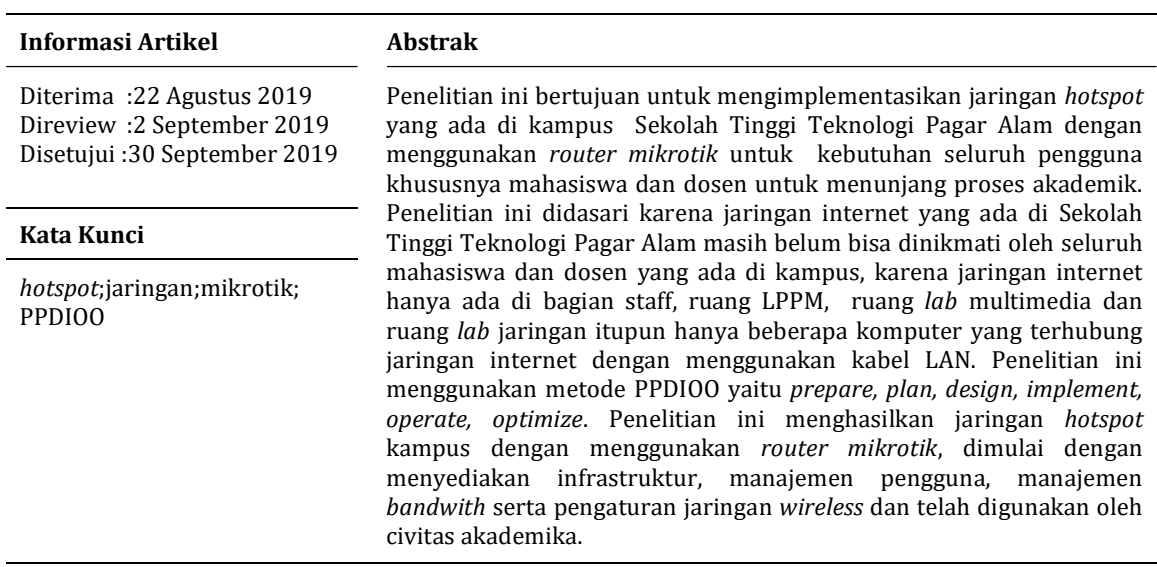

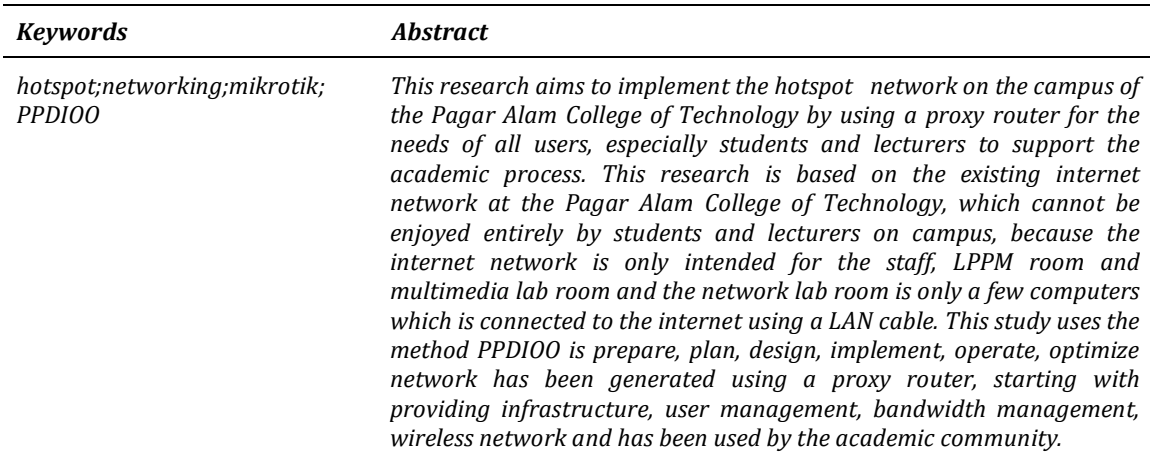

#### A. Pendahuluan

Pemanfaatan jaringan internet di dunia kian meningkat, hal yang bisa dilihat dengan gencarnya perkembangan mobile application, cloud computing yang berbasiskan jaringan internet. Tak terkecuali Indonesia yang merupakan salah satu negara berkembang yang menggunakan internet. Jumlah penggunaan jaringan internet meningkat sangat pesat pada tahun 2017 mencapai 143,26 juta jiwa atau setara dengan 54,68 persen dari total jumlah penduduk Indonesia. Jumlah tersebut menunjukan kenaikan sebesar 10,56 juta jiwa dari hasil survei pada tahun 2016 oleh Asosiasi Penyelenggara Jasa Internet Indonesia (APJII) melakukan survei penetrasi dan perilaku pengguna internet di Indonesia [1]. Pemanfaatan jaringan internet suda masuki berbagai elemen, tak terkecuali pada dunia pendidikan, seperti perguruan tinggi, yang memang dituntut dalam meningkatkan kualitas pendidikan.

Dalam meningkatkan mutu pendidikan salah satunya adalah adanya sarana dan prasarana yang baik sebagai penunjang proses akademik diantaranya tersedia jaringan internet yang baik, yang bisa dimanfaatkan, guna mengakses berbagai informasi, terutama yang berkaitan dengan proses akademik seperti Sistem Informasi Akademik (SIAKAD), pembelajaran secara daring, serta perpustakaan daring. Mengingat pentinganya jaringan internet yang bisa diakses, dengan infrastruktur jaringan yang baik, salah satunya adalah dengan mengimplementasikan jaringan hotspot di area kampus dengan menggunakan router mikrotik mengingat kehandalan yang ditawarkan, serta memiliki cost yang rendah. Hotspot sendiri diartikan sebagai layanan jaringan internet nirkabel pada suatu area tertentu, yang disediakan bagi pengguna dengan perangkat mobile (laptop dan smartphone) [2]. Dengan adanya hotspot memudahkan tugas operator atau administrasi jaringan dalam mengelola pengguna yang terhubung dalam jaringan kampus, karena pengguna diharuskan melakukan autentikasi [3].

Salah satu perangkat yang banyak digunakan dalam membangun jaringan hotspot adalah mikrotik. Mikrotik sendiri merupakan Sistem Operasi Router MikroTik (OS) untuk membangun otentikasi dan penagihan sistem. Sistem semacam ini selalu digunakan untuk membuat keamanan, penagihan, dan administrasi pengguna pada jaringan yang terhubung internet. Ini digunakan untuk membatasi penggunaan dan alokasi bandwidth untuk pengguna [4]. Setiap jaringan mempunyai pengelolaan yang berbeda-beda sesuai dengan kebutuhuan itu sendiri. Tiap bagian mempunyai aturan-aturan tersendiri untuk mengatur alur keluar masuk traffic jaringan, sebagai contoh kecepatan akses internet untuk dosen lebih baik dari mahasiswa [5]. Selain itu juga penerapan hotspot menjadikan autentikasi bagi pengguna yang akan menggunakan internet melalui username dan password lebih termanajemen dengan baik dan termonitor [6].

Dengan adanya jaringan hotspot ini, secara langsung membentuk management security yang memiliki tujuan untuk memastikan bahwa sistem keamanan yang sudah dibuat tidak bisa dilanggar [7]. Oleh karena itu penelitian ini menjadi penting, dengan mengimplementasikan jaringan hotspot pada sebuah kampus yang memiliki akses pengguna yang banyak.

## B. Metode Penelitian

Dalam penelitian ini, untuk mengimplementasikan jaringan hotspot menggunakan metode PPDIOO yang memiliki enam tahapan yaitu persiapan (prepare), merencanakan (plan), mendesain (design) terapkan (implement), operasikan (operate), dan optimalkan (optimize). Fase-fase ini secara kolektif dikenal sebagai PPDIOO[8]. Metode PPDIOO ditunjukkan pada Gambar 1.

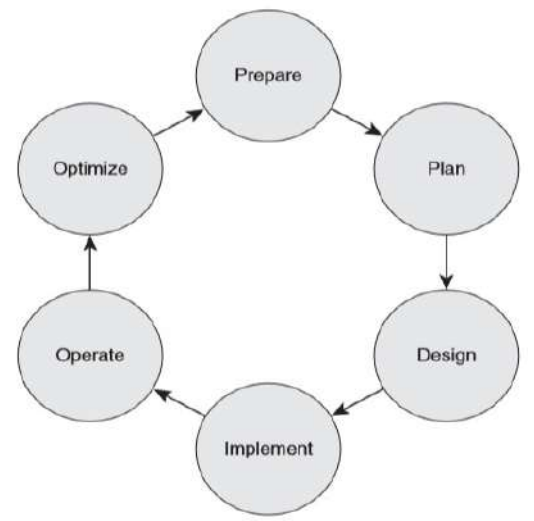

Gambar 1. Metode PPDIOO[7]

1. Fase Persiapan (Prepare)

Pada tahap prepare yaitu menetapkan kebutuhan organisasi dan bisnis, mengembangkan jaringan strategi, dan mengusulkan arsitektur konseptual tingkat tinggi untuk mendukung strategi yang di dukung dengan kemampuan keuangan pada organisasi atau perusahaan tersebut. Pada fase ini dilakukan persiapan dengan melakukan pendataan perangkat yang dibutuhkan untuk membangun jaringan [9].

2. Fase Perencanaan (Plan)

Fase plan mengidentifikasi persyaratan jaringan berdasarkan tujuan, fasilitas dan kebutuhan jaringan. Fase ini medeskripsikan karakteristik suatu jaringan, yang bertujuan untuk menilai jaringan tersebut, melakukan perbandingan kinerja aktual dengan kinerja potensial atau yang diharapkan dan melihat lingkungan operasional proyek. Sebuah perencanaan proyek dikembangkan untuk mengelola tugas, pihak yang bertanggung jawab, tonggak sejarah, dan sumber daya untuk melakukan desain dan implementasi. Pada fase ini dilakukan pembuatan rencana dimulai dari melakukan perangkat jaringan yang sudah ada dan penentuan kebutuhan. Pada rancang bangun jaringan hotspot menggunakan mikrotik di kampus, dimulai dari melakukan analisis kebutuhan hardware maupun software. Adapun hardware yang akan digunakan dalam penelitian yaitu dua buah mikrotik Routerboard RB.951 digunakan sebagai internet gateway dan sebagai access point untuk jaringan wireless, satu unit server untuk konfigurasi jaringan, dan kabel UTP digunakan untuk menghubungkan internet ke mikrotik dan dari mikrotik ke komputer [9].

## 3. Fase Perancangan (Design)

Fase design pada penelitian ini adalah dengan menggambar denah gedung serta desain topologi jaringan. Berikut ini merupakan desain terperinci dari masingmasing desain. Desain arsitektur jaringan ditunjukkan pada Gambar 2.

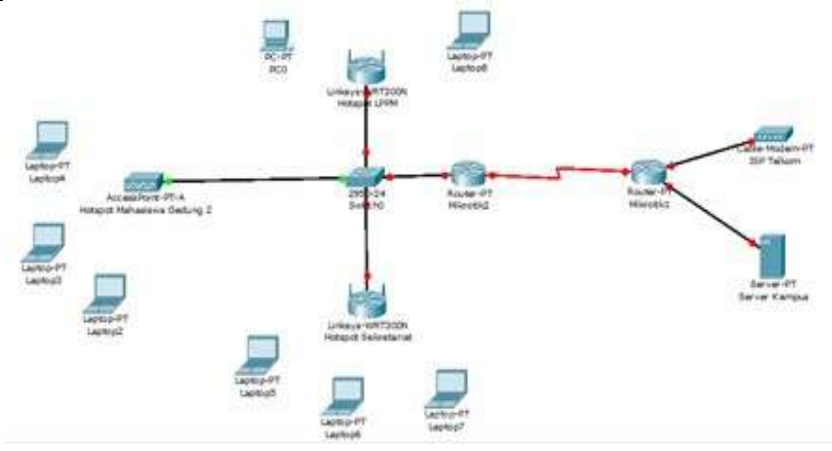

Gambar 2. Desain Arsitektur Jaringan

Desain arsitektur jaringan hotspot yang tergambar pada gambar 2, terdapat dua buah mikrotik wireless yang terhubung pada jaringan internet berbasis wireless dengan bandwith 100 Mbps. Penggunaan WDS (Wireless Distribution System) adalah metode atau teknik menghubungkan (interconnection) antara satu Access Point lain dengan menggunakan media wireless dalam suatu Wireless Local Area Network (WLAN) [10]. Mikrotik router satu di tempatkan di lantai satu dan agar dapat memperluas jangkauan internet. Pada desain arsitektur jaringan tersebut, merupakan topologi Extended Service Set (ESS) yang mendukung fitur roaming. Pada fitur roaming memungkinkan client wireless berpindah dari satu wireless mikrotik ke wireless mikrotik yang lain tanpa kehilangan koneksi wireless-nya. Mikrotik router digunakan dalam banyak hal terutama dalam pengaturan DHCP, DNS, Firewall dan lain-lain. Desain IP address ditunjukkan pada Tabel 1.

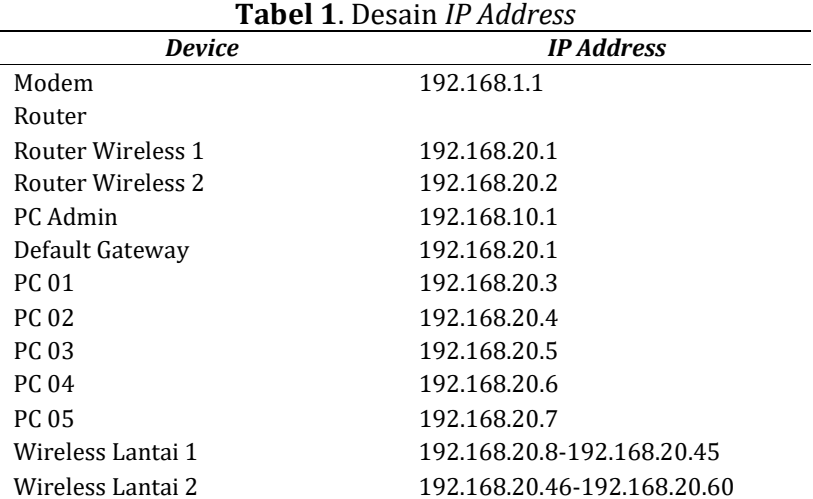

- 4. Fase Implementasi (Implement)
	- Pada fase ini peralatan-peralatan baru dipasang dan dikonfigurasikan, sesuai dengan spesifikasi desain pada fase implementasi. Pada fase ini dilakukan instalasi perangkat jaringan dimulai dari pemasangan kabel dan pengaturan posisi perangkat agar dapat membangun jaringan hotspot yang telah direncanakan selanjutnya pengaturan konfigurasi agar semua perangkat terhubung. Beberapa konfigurasi dilakukan mulai dari manajemen ip, manajemen pengguna, manajemen bandwith. Pada Konfigurasi Wireless Distribution System (WDS) [11]. Konfigurasi WDS menggunakan mode dynamic sehingga tidak harus memasukkan MAC Address pada perangkat mikrotik yang akan terhubung. Pada fitur WDS ini digunakan untuk menghubungkan kedua perangkat mikrotik melalui media wireless sehingga dapat memperluas jaringan wireless.
- 5. Fase Operasional (Operate)

Pada fase ini di lakukan pengelolaan serta monitoring jaringan hotspot dan melakukan pengujian terhadap hasil implementasi jaringan hotspot yang dibangun menggunakan mikrotik selesai dibuat. Pada tahap ini pengujian dilakukan dengan software InSSIDer untuk untuk melihat informasi mengenai RSSI (kuat sinyal) pada setiap lantai yang tercover oleh jaringan hotspot . hasil yang ditampilkan memberi informasi mengenai kondisi dari sinyal wireless yang telah dibangun [11]. Kualitas sinyal yang ditunjukan inSIIDer dapat dilihat pada Tabel 2.

| Nilai Kuat Sinyal<br>(dBm) | <b>Kategori</b> | <b>Tingkat Kuat Sinyal</b><br>(bar sinyal) |
|----------------------------|-----------------|--------------------------------------------|
| $> -60$                    | Sangat Baik     | 5                                          |
| $-60 s/d - 70$             | Baik            | 4                                          |
| $-71 s/d - 80$             | Cukup           | 3                                          |
| $-81 s/d - 90$             | Buruk           |                                            |
| $-90$                      | Sangat Buruk    |                                            |

Tabel 2. Kualitas Sinyal yang ditunjukan inSIIDer

# 6. Fase Optimalisasi (Optimize)

Fase optimalisasi memungkinkan untuk memodifikasi desain jaringan, jika terlalu banyak masalah yang timbul, kemudian juga untuk memperbaiki masalah kerja, pada fase ini dilakukan peningkatan kualitas sistem jaringan seperti mengganti perangkat jaringan dengan perangkat yang memiliki spesifikasi yang lebih tinggi [9].

# C. Hasil dan Pembahasan

Setelah melalui tahapan-tahapan dalam metode PPDIOO, yakni prepare, plan, design, implement, operate dan optimize, dihasilkan jaringan hotspot kampus, yang digunakan dalam memudahkan proses akademika di kampus. Hasil yang diperoleh yaitu dengan adanya router mikrotik manajemen bandwith dan user dapat diterapakan karena mikrotik memiliki fitur QoS berupa simple queue, queue tree maupun PCQ [12] .

Kebutuhan fungsional yang dikembangkan yakni :

1. Sistem dapat membuat username dan password

2. Sistem dapat memanajemen trafik bandwith untuk user yang terhubung ke jaringan hotspot

Untuk bisa mengkases jaringan hotspot kampus bisa dikases melalui kabel LAN, maupun menggunakan wireless dan dilakukan dengan autentikasi melalui halaman web melalui browser, dengan memasukan username dan password. Login hotspot dapat dilihat pada Gambar 3.

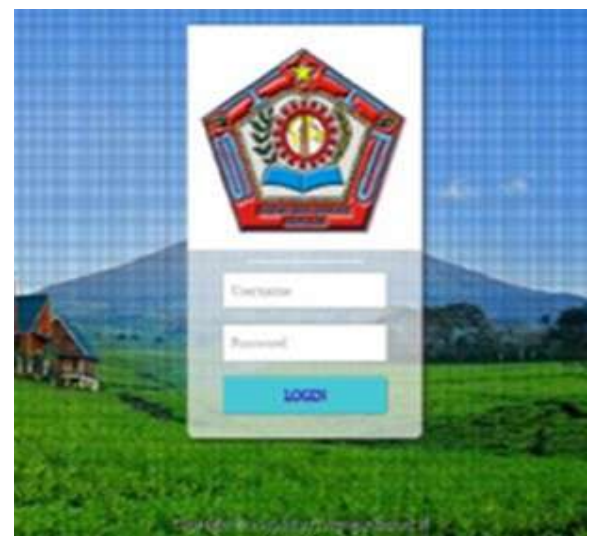

Gambar 3. Login hotspot

Hasil tampilan user yang aktif, sehingga bisa dilakukan monitoring, dan dilakukan pemeriksaan secara rutin, agar sistem yang diimplementasikan dapat beroperasi dengan baik sebagaimana fungsinya ditunjukkan pada Gambar 4.

| $\sharp$                | <b>NAC Address</b>                                    | 13<br>Aldess | - To Address                       | <b>Server</b>              | Type-                       |  |
|-------------------------|-------------------------------------------------------|--------------|------------------------------------|----------------------------|-----------------------------|--|
| ΗP                      | @001201258AB1 122.10.5330                             |              | 50.16816.233                       | hidapid 1                  | bypassed                    |  |
| 6P                      | 400.02.01:25.8A.00 172.19.0.131                       |              | 150 188 16 232                     | haspid I.                  | bypassed                    |  |
| 钙<br>ĥΡ.                | ●0602012650-17 172 19 0:132<br>●600201265054 万2150133 |              | 192.182.16.225<br>ISE 143, 16, 229 | <b>Introd</b> 1<br>target! | <b>betweend</b><br>lycessed |  |
| $\mathbf{A}.\mathbf{P}$ | @000201256A83.172190136                               |              | 192-198 (C23)                      | Patrician T                | bygained                    |  |
| SF.                     | @0042 01:26 55:30 - 172.15 0.130                      |              | 10210216-230                       | hatapat T                  | bygumed                     |  |
| 6P                      | ●10.多场准长杆 12219.5.141                                 |              | 17217-23 248                       | <b>Tibacky</b>             | bypaned                     |  |
| 8F                      | @E0 83 A5 RT 56 35 792 163 16 24E                     |              | 9216216.246                        | <b>Tutiquil</b>            | triminist                   |  |
| 恐れ                      | @ 00:21 \$4:00 \$29.00 \$50 \$61 \$6.252              |              | 102102-00202                       | hatabat.1                  | <b>Bypassad</b>             |  |

Gambar 4. Tampilan user Login

Untuk menguji konfigurasi WDS dynamic jaringan hotspot dapat melihat status dari setiap *interface* yang ada pada kedua *access point* dengan status RSA (Active, Running, dan Slave) yang berarti WDS seperti terlihat pada Gambar 5 dan Gambar 6.

|            | Interface List   |                                                                    |            |           |            |             |             |              |
|------------|------------------|--------------------------------------------------------------------|------------|-----------|------------|-------------|-------------|--------------|
|            | Interace         | Interface List Ethernet EoIP Tunnel IP Tunnel GRE Tunnel VLAN VRRP |            |           |            | Bonding LTE |             |              |
|            |                  | Ÿ<br>Detect Internet                                               |            |           |            |             |             |              |
|            | Name             | Type                                                               | Actual NTU | 12 MTU Tx |            | Rx          |             | Tx Packet to |
| A          | <b>WINTERNET</b> | <b>Bhemet</b>                                                      | 1500       | 1598      | 41.1 kbps  |             | 2.5 Moos    |              |
| R          | Chidgewds        | <b>Bidge</b>                                                       | 1500       | 1598      | 576 kbps   |             | $21.5$ kbcs |              |
| <b>RS</b>  | <b>Weiher</b>    | <b>Bhemet</b>                                                      | 1500       | 1598      | 160.3 kbps |             | 20.1 kbcs   |              |
|            |                  | <b>Bhemet</b>                                                      | 1500       | 1598      | Obos       |             | Obos        |              |
|            | <br>defined      | <b>Bhemet</b>                                                      | 1500       | 1598      | 0 bos      |             | Obcs        |              |
|            | <b>Werher5</b>   | <b>Bhemet</b>                                                      | 1500       | 1598      | 0 bos      |             | Obcs        |              |
| <b>RS</b>  | wan1             | Wreless (Atheros AR9,                                              | 1500       | 1600      | 88.6 kbps  |             | 8.7 kbcs    |              |
| <b>RSA</b> | othwis!          | <b>WDS</b>                                                         | 1500       | 1600      | 203kbps    |             | 5.6 kbos    |              |

Gambar 5. Interface WDS pada Router Mikrotik AP 1

|            | rterace List           |                                                                    |            |           |          |             |           |
|------------|------------------------|--------------------------------------------------------------------|------------|-----------|----------|-------------|-----------|
| Interface  |                        | Interface List Ethernet EoIP Tunnel IP Tunnel GRE Tunnel VLAN VRRP |            |           |          | Bonding LTE |           |
|            | $\mathcal{A}$ :<br>$=$ | Ÿ<br>G<br>Detect Internet                                          |            |           |          |             |           |
|            | Name                   | Type                                                               | Actual MTU | 12 MTU Tx |          | Rx          | Tx Packet |
| R          | 44thridgewds2          | Bridge                                                             | 1500       | 1600      | Obos     | Obps        |           |
| R          | Octher <sup>1</sup>    | <b>Phemet</b>                                                      | 1500       | 1598      | 23 Okbos | 5.9 kbps    |           |
|            | <br>d> ether2          | <b>Phemet</b>                                                      | 1500       | 1598      | Obns     | Obps        |           |
|            | Oether3                | Ethernet                                                           | 1500       | 1598      | Obps     | Obps        |           |
|            |                        | Ehemet                                                             | 1500       | 1598      | Oboe     | Obps        |           |
|            | <b>exchange</b>        | <b>Bhemet</b>                                                      | 1500       | 1598      | Oboe     | Obpe        |           |
| <b>RS</b>  | <b>O</b> wian1         | Wireless (Atheros AR9                                              | 1500       | 1600      | 32kbps   | 2.3 kbps    |           |
| <b>RSA</b> | 4-Mwds1                | WDS                                                                | 1500       | 1600      | 1912 bps | 864 bps     |           |

Gambar 6. Interface WDS pada Router Mikrotik AP 2

Pengukuran jaringan hotspot pada gedung dengan lantai 1 dan 2 menggunakan software InSSIDer untuk monitoring sinyal wireless dengan pengukuran yang di lakukan tanpa penghalang dan dengan penghalang seperti tembok dinding, lantai keramik, dan triplek. Pengukuran dilakukan pada masing - masing router mikrotik dengan cara mengelilingi sekitar wilayah router mikrotik. Gambar 5 menjelaskan bahwa area jaringan wireless pada router mikrotik 1 kualitas sinyal kategori baik hanya mampu menjangkau luas area 10 meter dengan penghalang sehingga ketika mikrotik 2 diletakkan di lantai 2 titik yang kualitas sinyal mikrotik 1 menurun maka kualitas sinyal dapat diperluas oleh mikrotik 2 hingga mencapai lantai 2 sehingga kebutuhan cakupan area untuk jangkauan wireless dapat terpenuhi pada kampus, dengan luas 50 meter. Yang selanjutnya diperluas pada area gedung 2 dengan jarak 100 meter tanpa adanya penghalang. Adapun monitoring lalu lintas jaringan pada hotspot, berjalan dengan baik, baik proses pengiriman data maupun dalam penerimaan data. Lalu lintas data seperti yang terlihat pada grafik yang ditunjukkan pada Gambar 7.

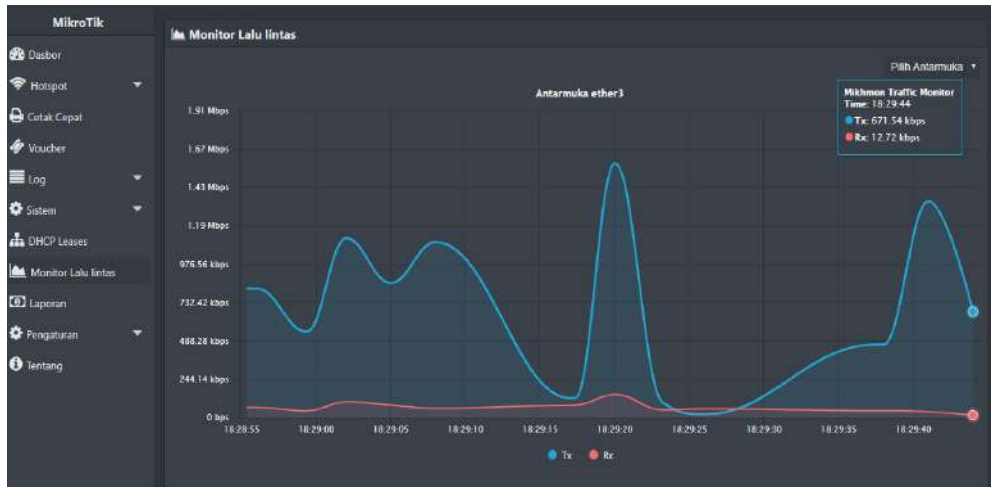

Gambar 7. Lalu Lintas Data pengiriman dan penerimaan

Implementasi jaringan hotspot menggunakan mikrotik, dapat memenuhi kebutuhan jaringan kampus dengan baik, dari lantai 1 sampai 2 client dapat terkoneksi ke internet dengan rata – rata kategori baik berdasarkan pengujian kuat sinyal pada software inSSIDer. Nilai rata-rata kuat sinyal dengan penghalang pada lantai 1 antara router 1 yaitu -50 (dBm) dan router 2 yaitu -62 (dBm) dengan kategori sangat baik. dan untuk lantai 1 tanpa penghalang antara router 1 yaitu -43 (dBm) dan Router 2 adalah -81 (dBm) dalam kategori sangat baik karena kualitas sinyal lebih dominan menunjukan pada router 1 namun untuk router 2 kuat sinyal yang ditujukan dalam kategori buruk karena user lebih mendekati area pada router 1 sehingga user masih terkoneksi jaringan dengan sangat baik. dan untuk lantai 1 dan 2 nilai rata-rata sinyal yang didapatkan semua dalam kategori baik.

# D. Simpulan

Implementasi jaringan hotspot menggunakan mikrotik routerboard dengan aplikasi winbox untuk konfigurasi serta penerapan fitur Wireless Distribution System (WDS) dapat mengamankan dan memperluas jaringan wireless di kampus. Dengan adanya jaringan wireless ini , mahasiswa dan dosen sudah bisa mengakses internet pada berbagai lokasi di gedung perkuliahan, tanpa dibatasi tempat. Setelah dilakukan pengukuran di masing-masing mikrotik router, access point, untuk kondisi coverage sinyal berdasarkan kuat sinyal yang dipancarkan keseluruhan area kampus sudah ter-cover jaringan wifi dari lantai satu sampai tiga, berdasarkan pengukuran dengan jenis penghalang dengan kategori sinyal rata-rata baik semuanya terkoneksi dengan internet, hal ini terlihat dari hasil pengujian kualitas sinyal dari jaringan roaming yang telah dilakukan.

# E. Ucapan Terima Kasih

Penelitian ini tidak lepas dari berbagai pihak, terutama kampus Sekolah Tinggi Teknologi Pagar Alam, yang telah mengizinkan dalam mengimplementasikan jaringan hotspot kampus.

#### F. Referensi

- [1] K. K. dan Informatika, "SIARAN PERS NO. 53/Kementerian Komunikasi dan Informatika/02/2018," 2018.
- [2] O. Standy, "Rancang Bangun Jaringan Hotspot Pada Kampus Universitas Nusantara Manado Menggunakan Router Mikrotik," semnasIF, 2014.
- [3] P. Ketut Sudiarta, "Implementasi Sistem Autentikasi Jaringan Hotspot Universitas Udayana Dengan Menggunakan Open Source Freeradius," vol. 9, no. 1, pp. 57–63, 2010.
- [4] A. Muhammad Saliu, M. Idris Kolo, M. Muhammad Kudu, and L. Abioudun Nafiu, "Internet authentication and billing (hotspot) system using MikroTik router operating system," Sci. Publ. Gr., pp. 51–57, 2013.
- [5] Y. I. Chandra, "Rancang Bangun Jaringan Komputer Nirkabel Dan Hotspot Menggunakan Router Mikrotik Rb850gx2 ( Studi Kasus Di STMIK Jakarta STI & K )," vol. 2, pp. 8–9, 2018.
- [6] T. Rahman, "Jaringan Hotspot Menggunakan Dua Radius MikroTik dan Ethernet Over Internet Protocol Tunnel," vol. 2, no. 2, pp. 135–148, 2018.
- [7] A. Julian, P. Putra, M. T. Kurniawan, and U. Y. K. S. H, "Analisis Dan Perancangan Management And Operational Information Dalam Rancangan Data Center Di Diskominfo Pemerintah Kabupaten Bandung Menggunakan Standar En 50600-3-1 Dan Metode PPDIOOLife-Cycle Approach Analysis And Design Of Management And Operational Information Data Center Design In Diskominfo Bandung Regency Government Using Standard En 50600-3-1 And Method Of Ppdioo Life-Cycle Approach," vol. 5, no. 2, pp. 3170–3176, 2018.
- [8] A. B. Jordan, "cisco," cisco, 2011. [Online]. Available: https://www.cisco.com.
- [9] M. Ikhsan, A. Riza, M. T. Kurniawan, U. Yunan, and K. Septo, "Analisis Dan Perancangan Space Planning Pada Data Center Di Pemerintah Kabupaten Bandung Berdasarkan Standar Ansi / Bicsi 002 Dengan Metode Ppdioo Studi Kasus : Diskominfo Pemerintah Kabupaten Bandung Analysis And Design Of Space Planning In Data Center In The Government Of Bandung Region Based On Ansi / Bicsi 002 Standard With Ppdioo Methodcase Study Case : Diskominfo Pemerintah Kabupaten Bandung," vol. 5, no. 2, pp. 3148–3155, 2018.
- [10] W. D. S. P. Hotspot, S. Kasus, S. M. K. Negeri, D. I. Haerudin, L. M. B. Aksara, and M. Yamin, "Wireless distribution system," vol. 3, no. 2, pp. 105–112, 2017.
- [11] S. W. Utomo, A. Widjajarto, F. R. Industri, and U. Telkom, "Analisa Dan Desain Data Center Building Facilities Berdasarkan Humidity Monitoring System Di Rumah Sakit Islam Muhammadiyah Sumberrejo Menggunakan Standar Tia-942 Dengan Metode Ppdioo," vol. 5, no. 2, pp. 3055–3066, 2018.
- [12] S.W. Aji, R.S Kharisma, "Manajemen user dan pengelolaan bandwith pada jaringan hotspot menggunakan Router Mikrotik", Intechno Journal., Vol 1, no. 2, 2019